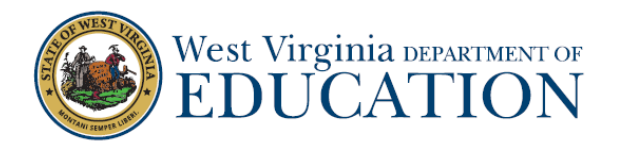

# **Student Guide for iPad Public Browser at Home**

## **Important: This mode is for iPads**.

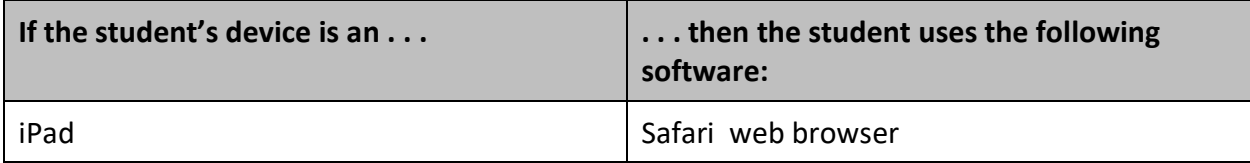

#### Student Sign-in Using Safari on iPad to Access the Student Public Browser

- 1. Launch Safari on your iPad.
- 2. In the URL bar, enter "<http://mobile.tds.airast.org/Launchpad/>" and hit "**Enter**" on your keyboard. The *Mobile Launchpad* page appears.
- 3. From the drop-down lists, select "**West Virginia**" and then "**West Virginia Assessments**."
- 4. Select "**OK**." The *Student Sign-In* page appears.

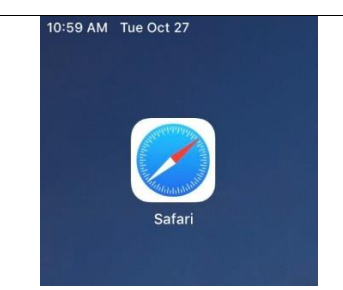

### Figure 1. *Mobile Launchpad* Page

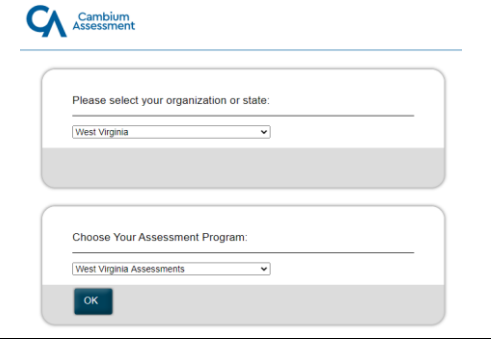

- 5. Enter the following information:
- a. In the *First Name* and *Student ID* fields, enter your first names and SSIDs. Your first name should match the name indicated in WVEIS. Do not use nicknames.
- b. In the *Session ID* field, enter the session ID provided by your teacher. This ID is created by the teacher when they start a test session.
- 6. Select "**Sign In**." The *Is This You?* page appears.
- 7. If all the information on the *Is This You?* page is correct, select "**Yes"** to proceed. The *Your Tests* page appears.

If any of the information is incorrect, you should notify your test administrators before proceeding.

8. From the *Your Tests* page, select the Interim Assessment your teacher has indicated you will be taking.

#### Figure 2. *Student Sign-In* Page

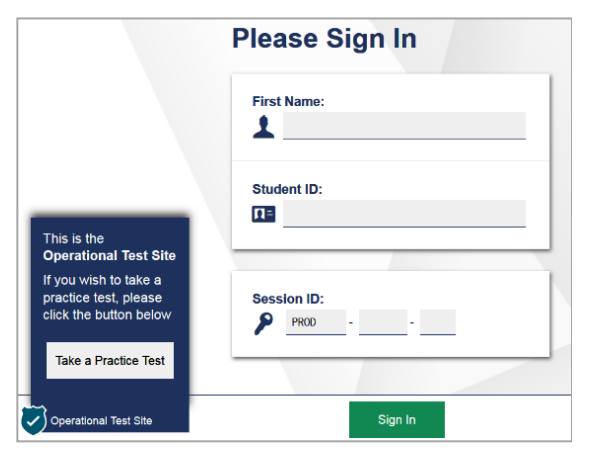

## Figure 3. *Is This You?* Page

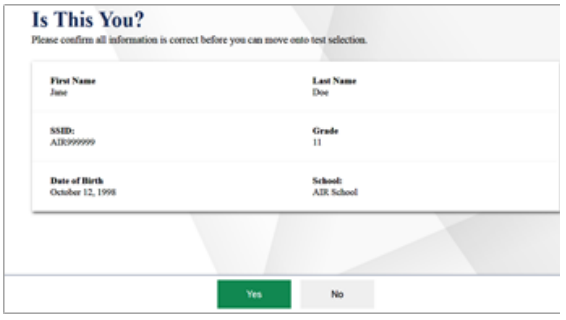

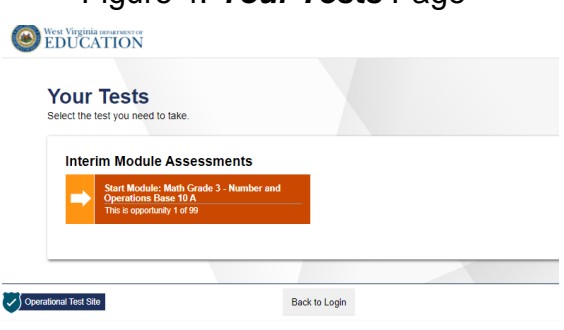

Figure 4. *Your Tests* Page

9. Your request is sent to the teacher, and you are taken to the *Waiting for Approval* page. The teacher must approve you for testing before you can proceed. Once the teacher approves, the *Instructions and Help* page appears.

## Figure 5. *Waiting for Approval* Page

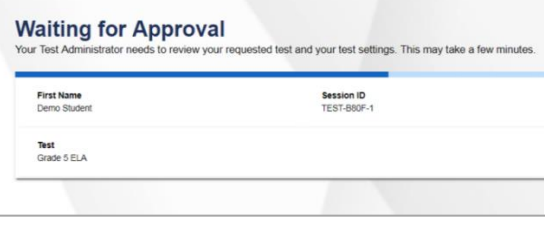

10. To start the test, select "**Begin Test Now**." Test questions appear on the screen and you can begin.

### Figure 6. *Instructions and Help* Page

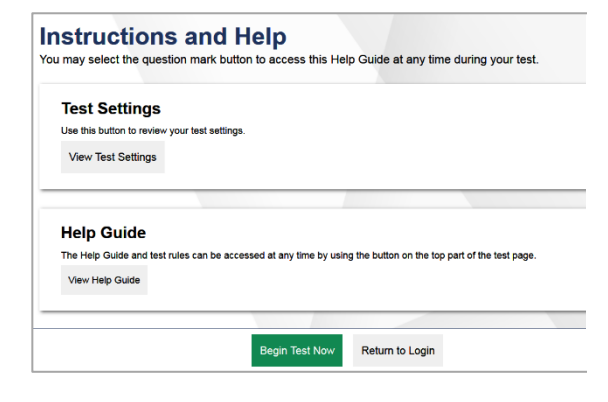

## Student Sign-out Using Safari on iPad

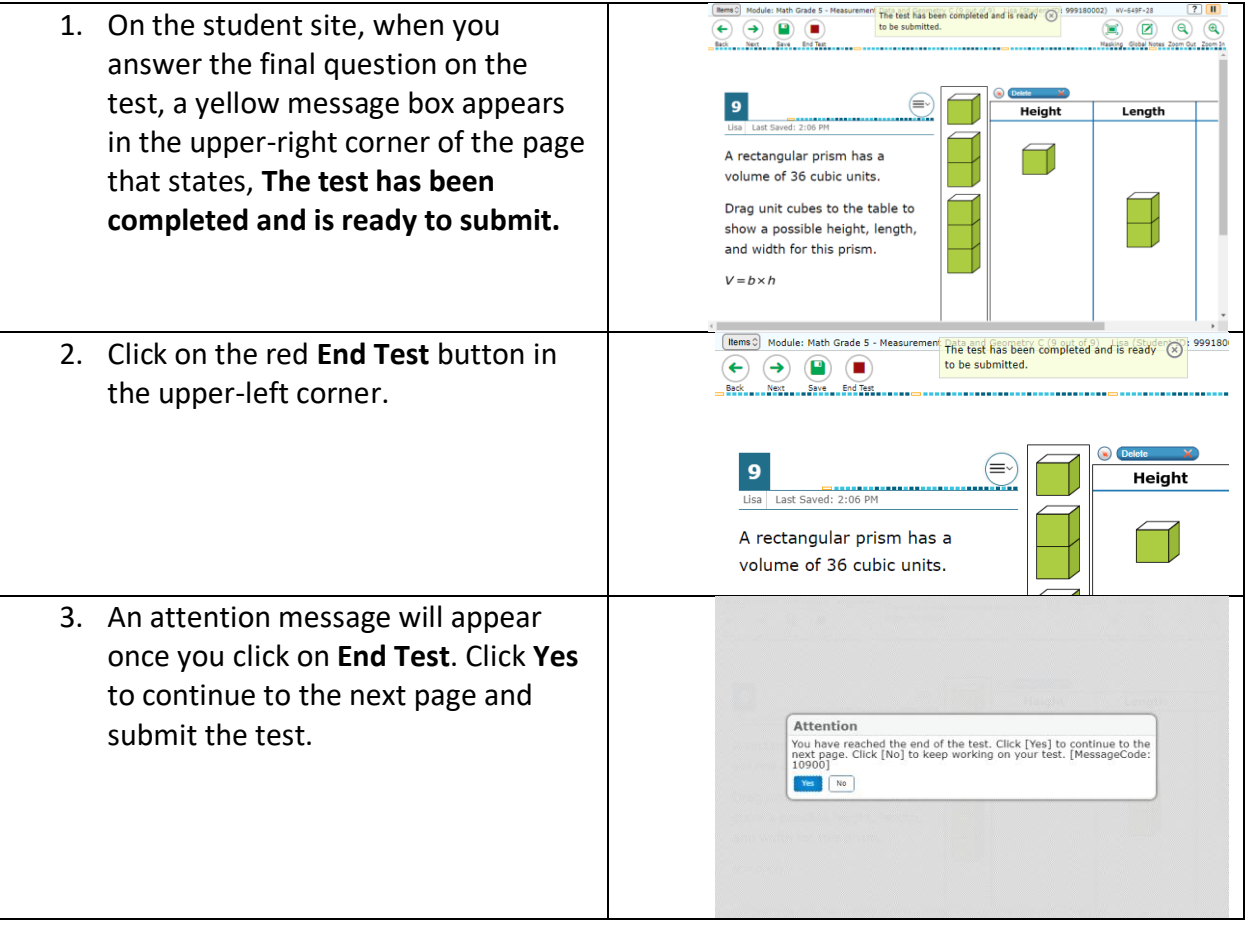

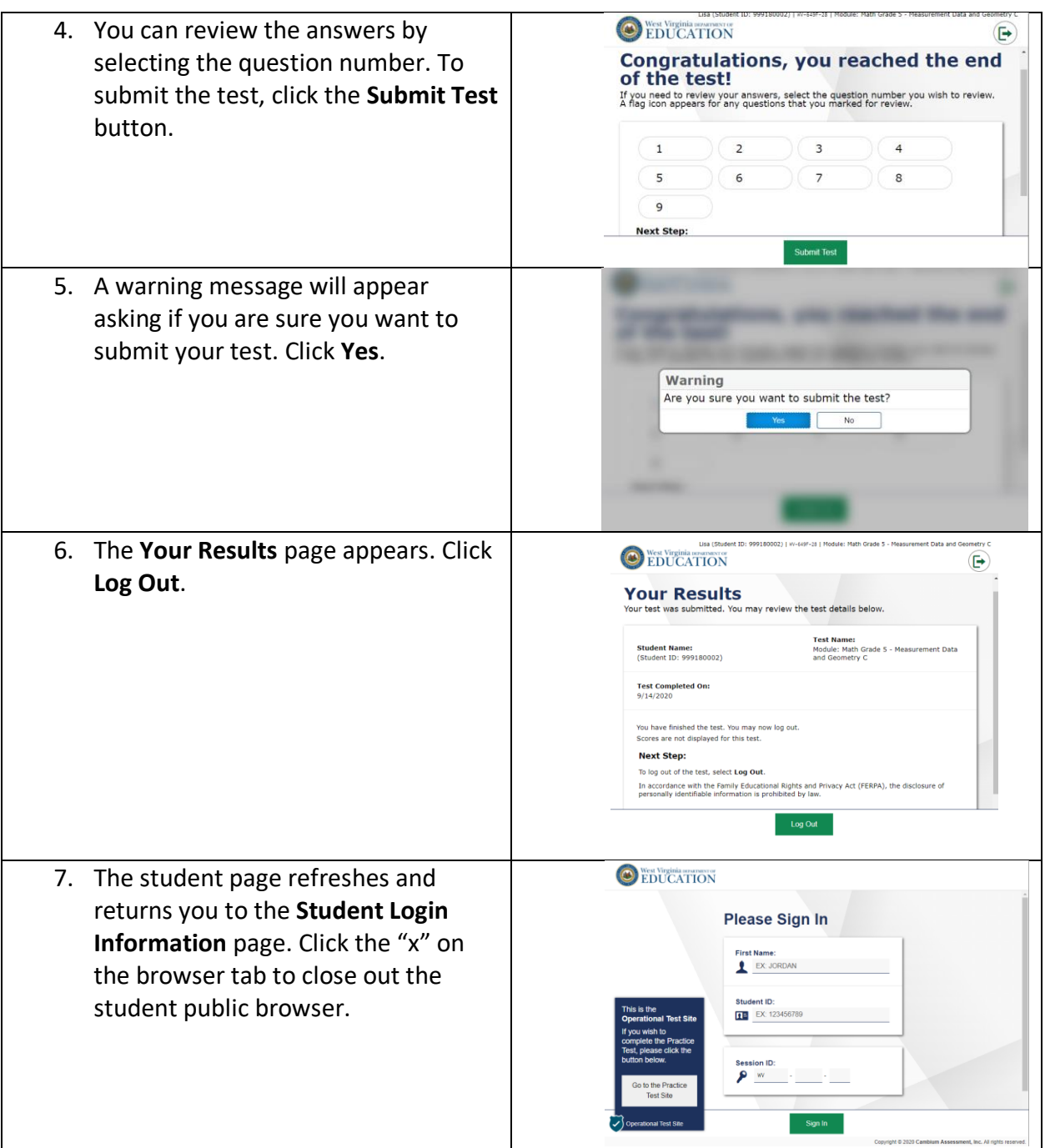

If you experience any issues or problems during testing, please contact your teacher for assistance.